## RCC On-line registration

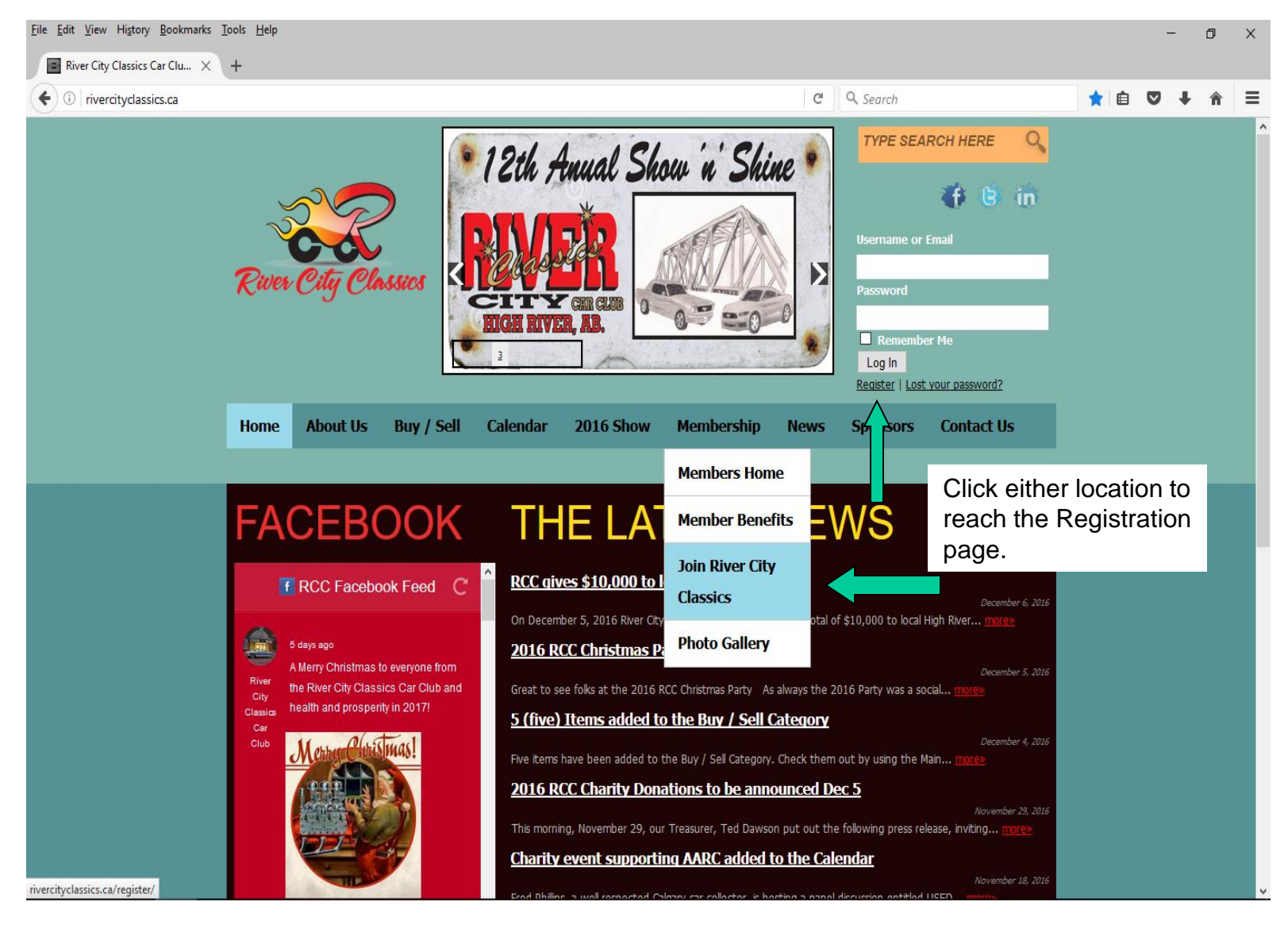

## RCC On-line registration

Registration Step by Step: (Page 1 of 2)

- Load the River City Classics Home page at www.rivercityclassics.ca
- Click on either 'register' in the top right corner of the page under the 'Log In' button or find the 'Join River City Classics' link in the Menu under the Membership tab and click it.
- A membership registration form will be displayed on a new web page.
- Complete the resulting membership registration form giving a Username (unique and not changeable later), e-mail address, first and last names and a password. Click the 'register' button
- Your web browser will be automatically redirected to Paypal where you may either login and pay using an existing Paypal account or pay using a Visa or Mastercard credit card.
	- *Note 1: The Credit Card payment option is located on the Paypal screen below the PP login so scroll down and find the button which says Pay with a Credit Card.*
	- *Note 2: When using a Credit Card, the Paypal window will request various information to ensure that you are the authorized user of the card. This includes but is not limited to the street address registered with your card.*
	- *Note 3: Even though Paypal will offer you the opportunity to create your own Paypal account for future use, you are under no obligation to do so and refusing to create a Paypal account will not have any impact on your ability to pay with the credit card.*

## RCC On-line registration

## Registration Step by Step: (Page 2 of 2)

- Following confirmation from Paypal that the payment has been made, scroll down further on the page until you find the button which says Return to Merchant. This will take you back to the RCC web site.
- Your payment will be confirmed via e-mail from Paypal
- Your RCC registration will be confirmed via e-mail to the address you provided and your web browser will display a screen confirming successful registration and asking you to login with your Username / e-mail and password
- Following login you will be directed to the My Profile page where you should see that your Annual Club Membership has been Activated
- At this point you will be able to access all items in the Members Home menu
- Should you have any problems with the process, please use the Contact Us button on the Main Menu to describe the problem and I (Dave D.) will investigate for you.